## Manual de configuración del IDE Arduino para programar el NodeMCU Por Electrrio

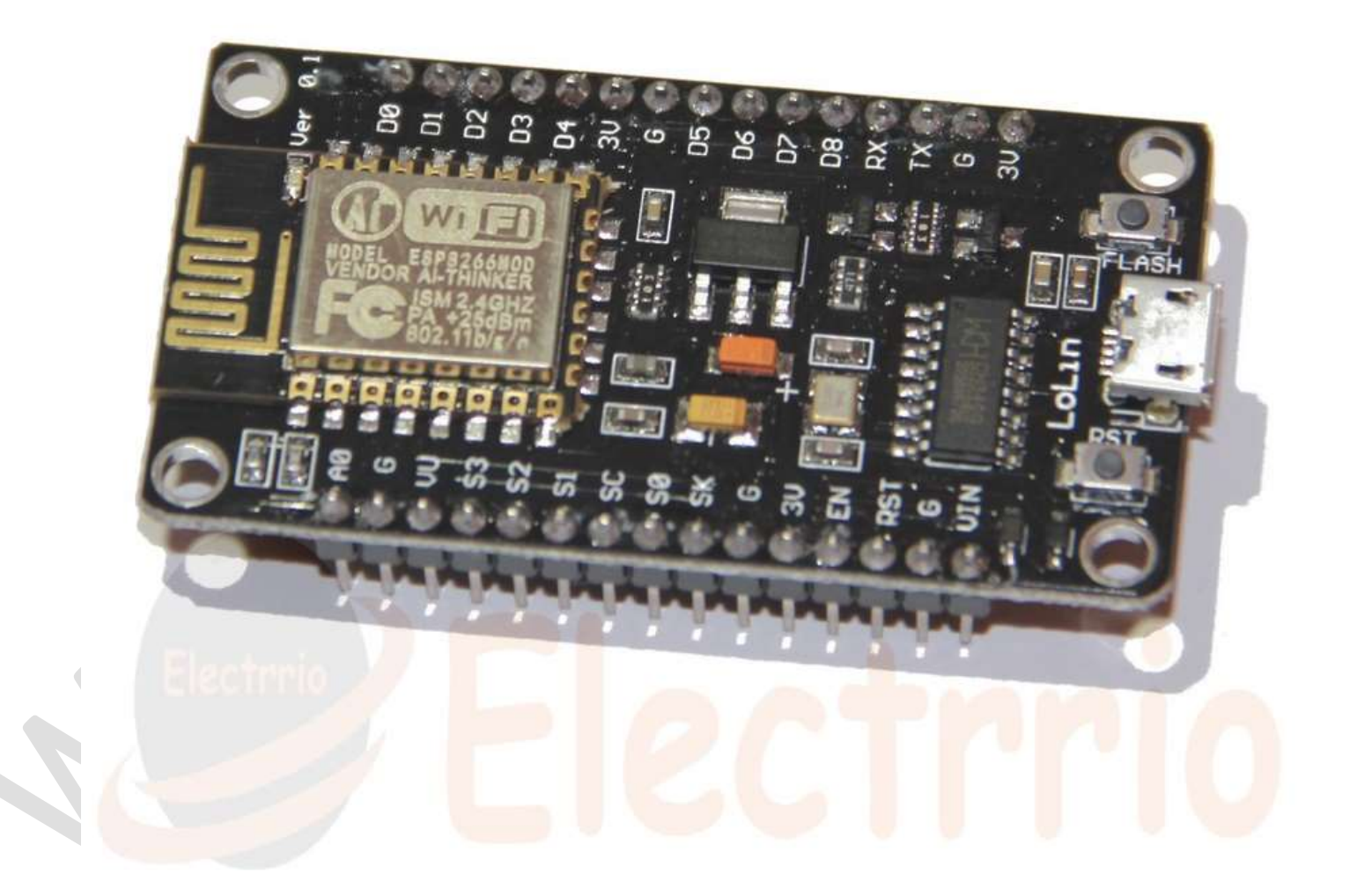

Estamos acostumbrados a utilizar el IDE de Arduino para programar nuestras placas MEGA, UNO, mini, Leonardo, etc. etc. Pero... ¿Qué ocurre cuando empezamos a trabajar con el NodeMCU?

Lo normal al conectar nuestra placa en el ordenador es que nuestro equipe busque e instale los drivers de la placa, por lo general lo hará sin problemas y una vez haya terminado encontraremos en nuestro administrador de dispositivos un nuevo puerto serie COM que puede variar el número pero que identificaremos perfectamente con nuestra tarjeta.

Para llegar al administrador de dispositivos lo hacemos pinchando en el icono de la esquina inferior izda de la pantalla de Windows (windows10), pinchamos en el icono de configuración, pinchamos en dispositivos y por último en administrador de dispositivos.

En el ejemplo que podemos ver a continuación el puerto en el que aparece la tarjeta es el COM8

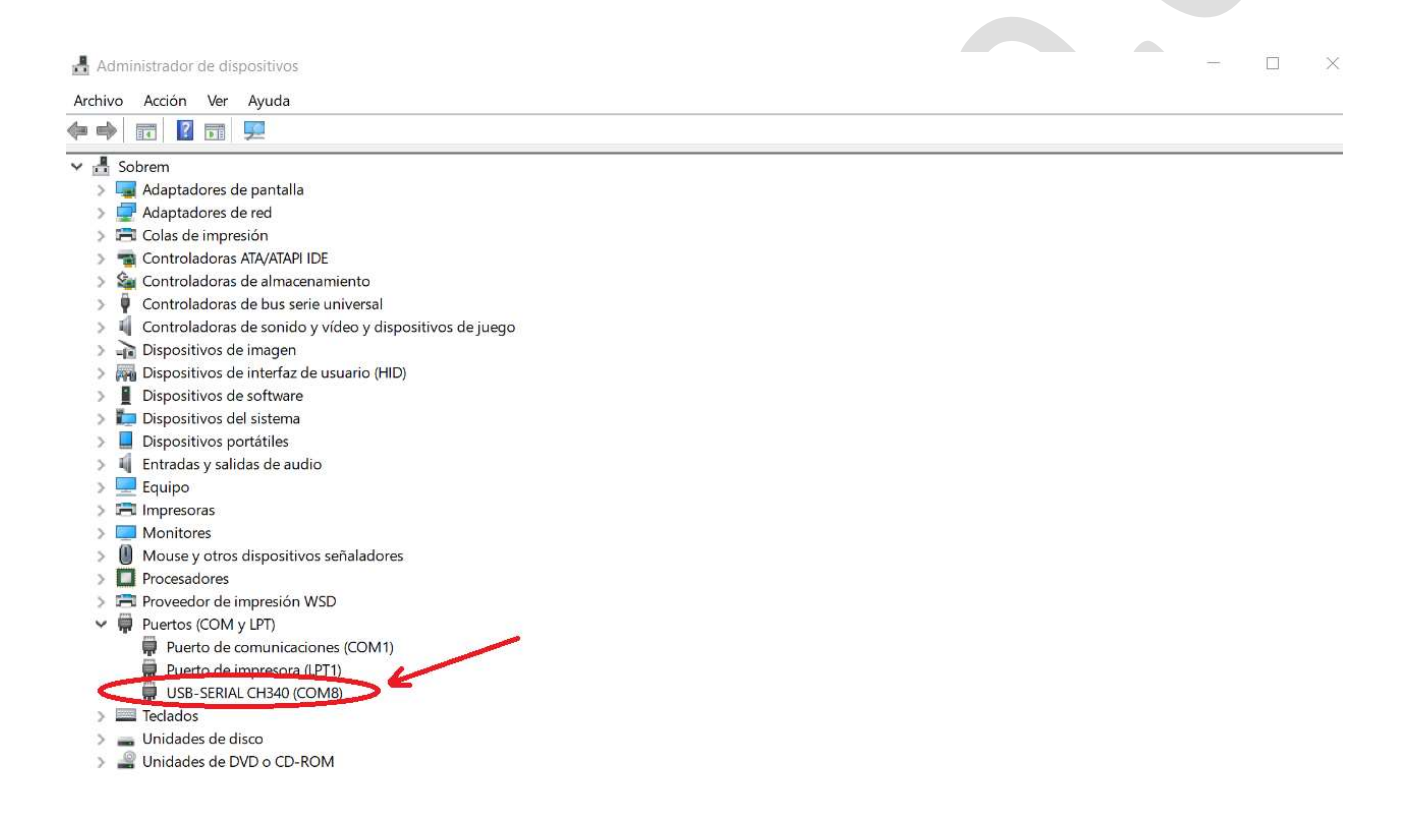

Como vemos el ordenador nos ha reconocido perfectamente nuestra placa, sin embargo, si abrimos el programa de arduino veremos que no podemos encontrar nuestro NodeMCU, lo comprobamos pinchando en herramientas, luego en placa y se despliegan todas las placas seleccionables, pero no encontraremos la opción de nuestra placa.

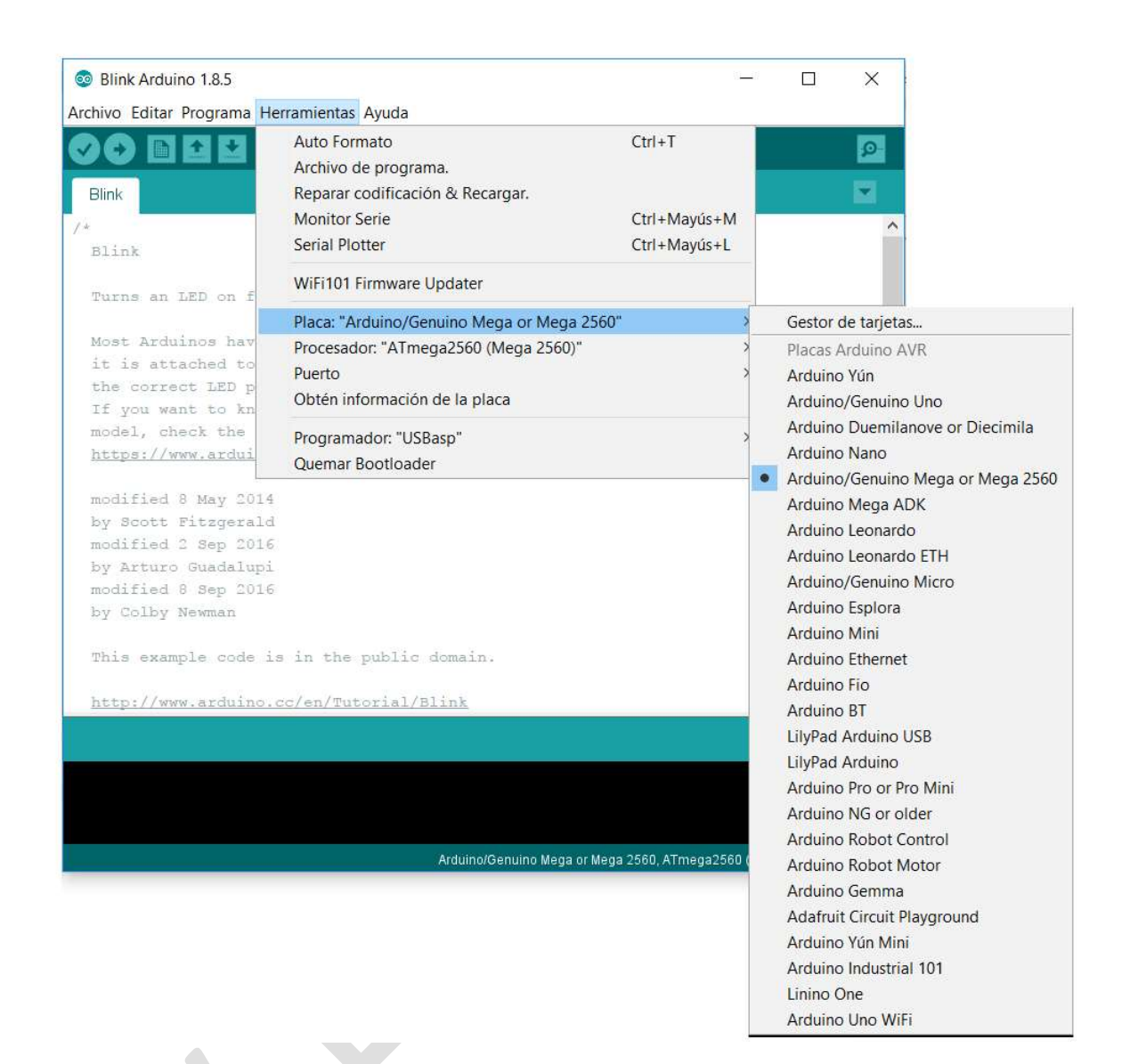

Para poder tener esta opción en nuestro IDE deberemos desde la pantalla principal de arduino seleccionar Archivo, luego preferencias, se nos abrirá una pantalla con varias opciones, una de ellas corresponde al Gestor de URLs Adicionales de Tarjetas, este campo nos aparecerá en blanco, deberemos escribir la URL: http://arduino.esp8266.com/stable/package\_esp8266com\_index.json

Lo vemos en las siguientes imágenes:

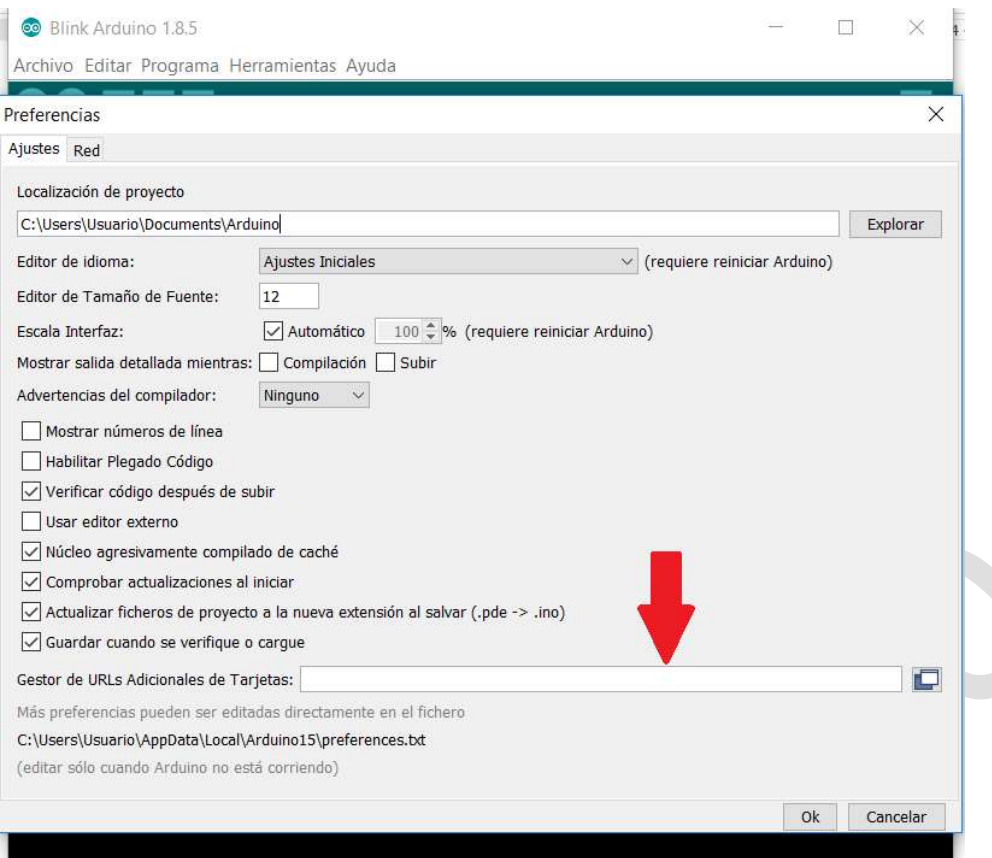

Arduino/Genuino Mega or Mega 2560, ATmega2560 (Mega 2560) en COM4

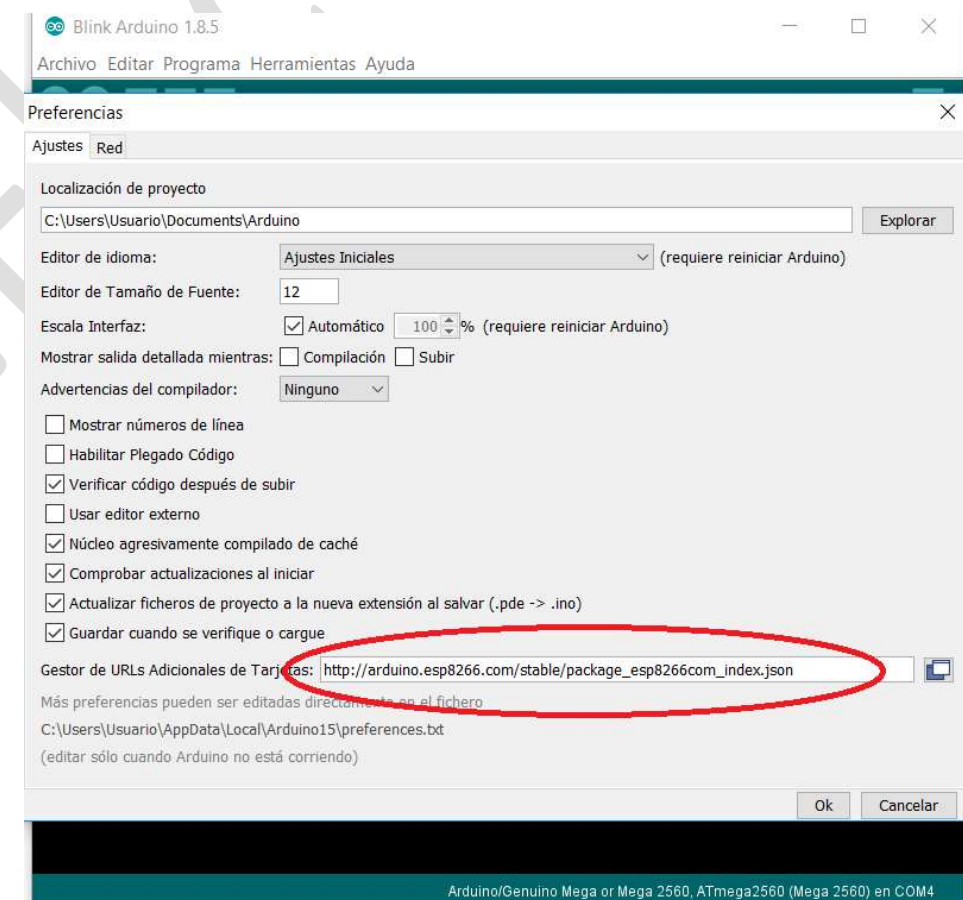

Una vez definida la dirección, pulsamos ok y vuelve a la pantalla principal, desde ahí seleccionamos herramientas de nuevo, pulsamos para elegir la placa, y seleccionamos arriba del todo "gestor de tarjetas".

En el recuadro que se abre hay una especie de buscador en la parte superior, ahí escribimos: esp8266 y nos aparecerá:

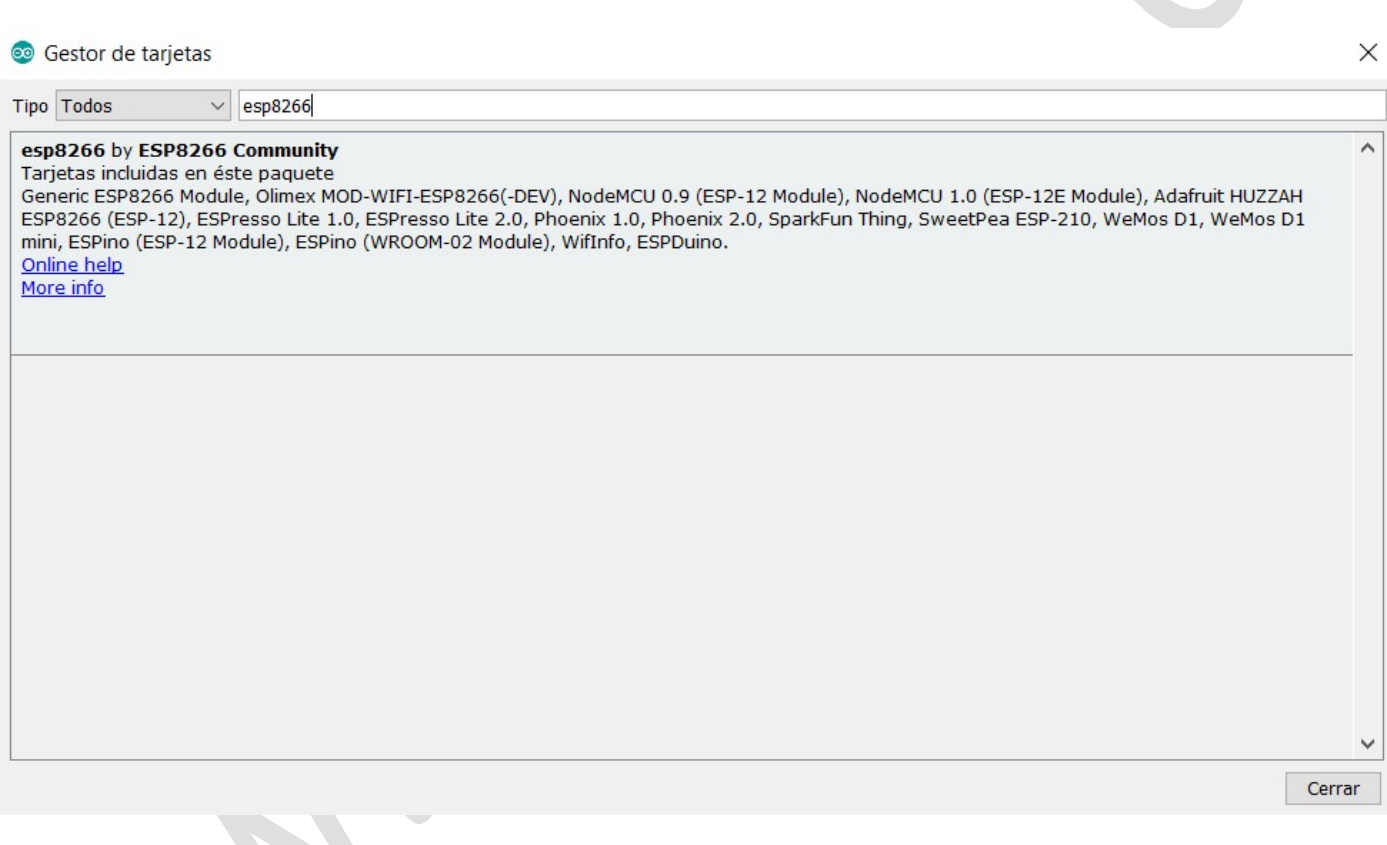

Pinchamos sobre el recuadro y damos a instalar, una vez finalizada la instalación le damos a cerrar y volvemos a la pantalla principal.

Una vez más pinchamos en herramientas, luego placa y ahora veremos que nos salen unas cuantas placas más seleccionables

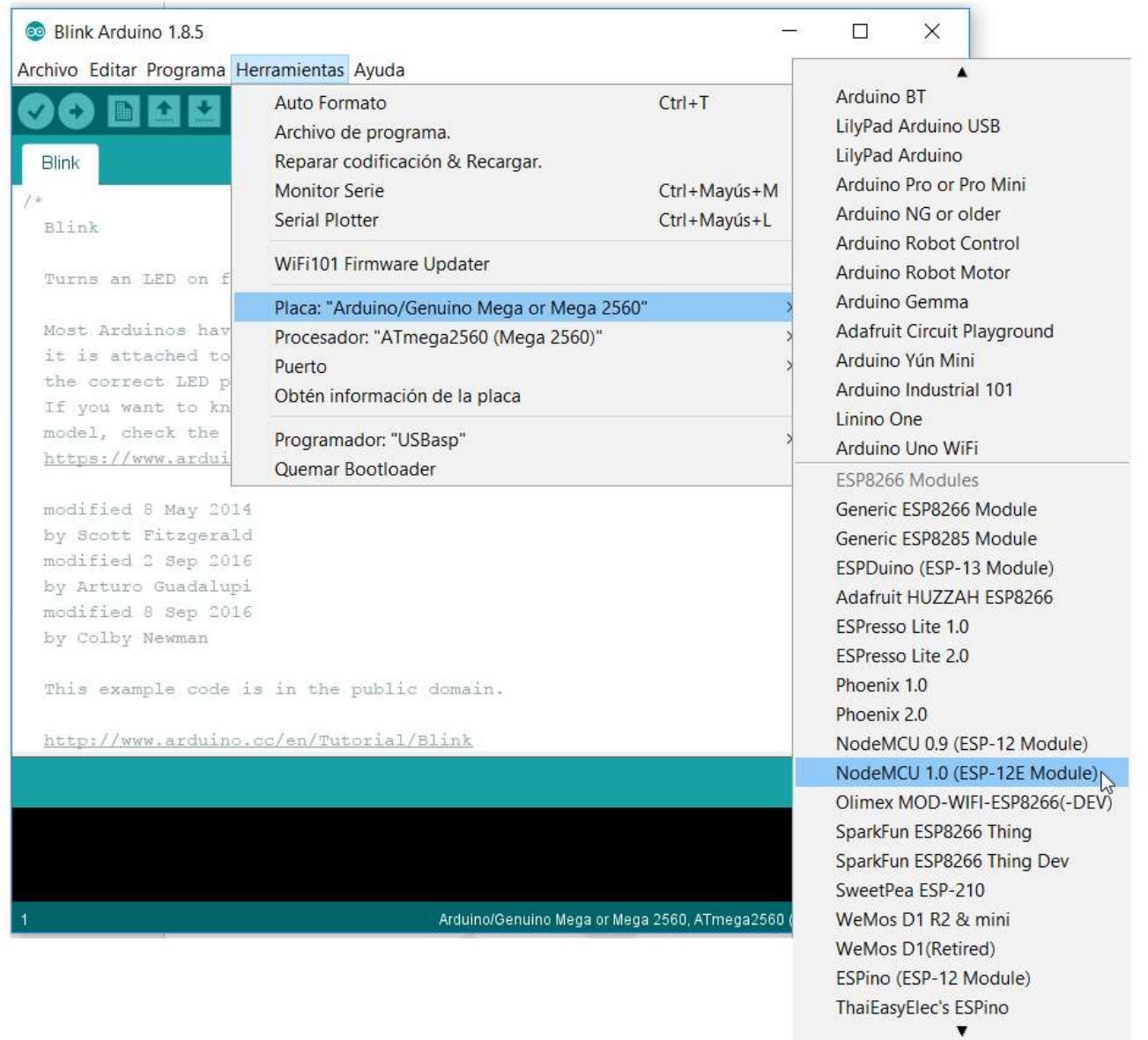

En nuestro caso seleccionamos NodeMCU 1.0 (ESP-12E Module).

En la siguiente imagen se pueden ver los parámetros de configuración con los que podemos acceder perfectamente a nuestra placa.

El sketch que está cargado es el típico ejemplo del Blink, con él podemos hacer que el diodo led integrado en la placa parpadee a cierta frecuencia, observe que el diodo está conectado en el pin digital 2, a diferencia de las placas standard (UNO, MEGA, etc.) que lo tienen en el pin 13, es por ello que hemos modificado el sketch para adaptarlo a esta circunstancia: pinMode(2, OUTPUT);

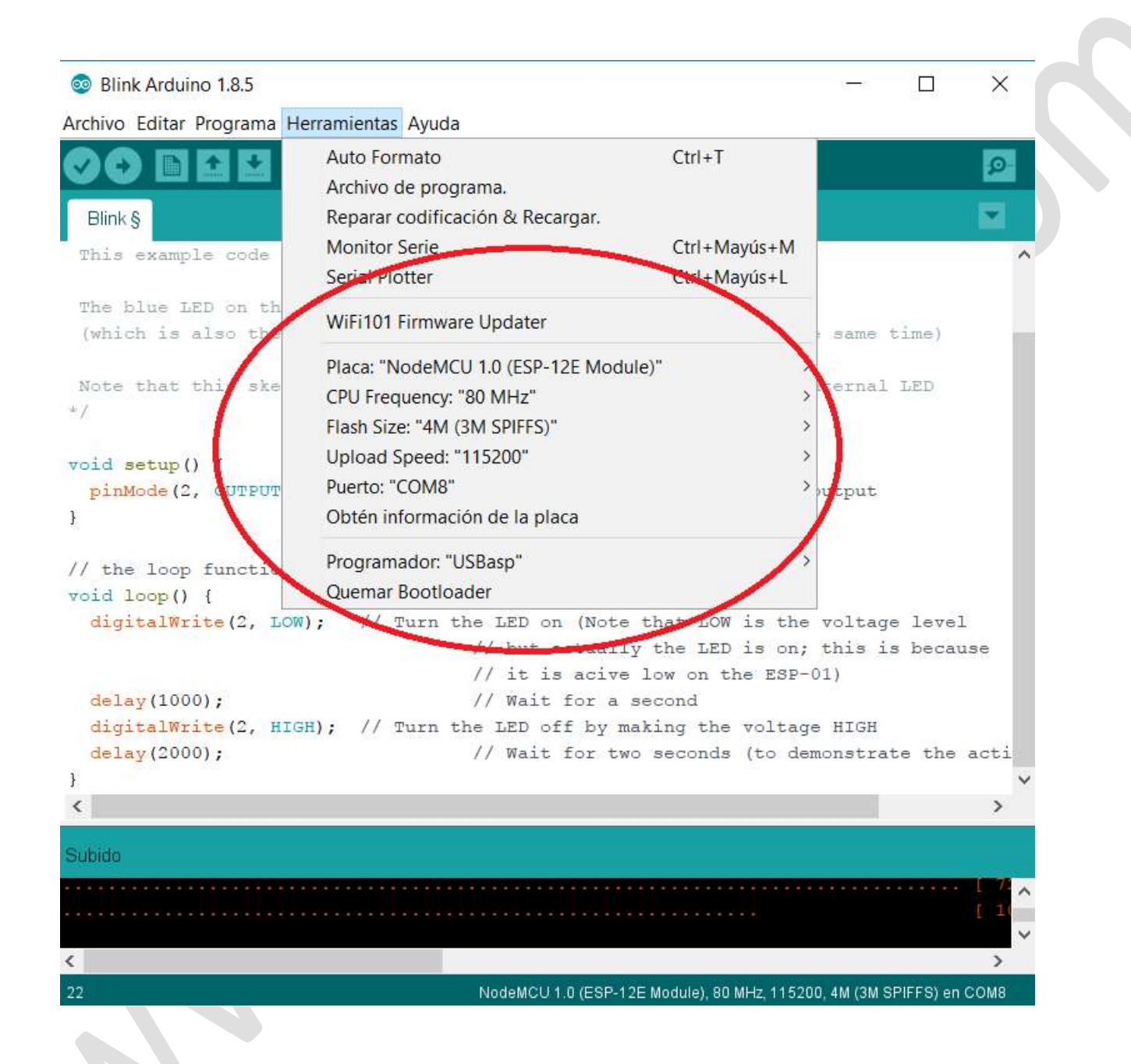